### Organ Match

#### **Donation Portal**

### **Purpose**

This document describes the OrganMatch Donation Portal (DP) and the information that can be viewed by the Donate Life Agencies.

# Before you begin

The donor record is created in OrganMatch through the Electronic Donor Record (EDR) interface. This must occur before you can view the donor record in the DP.

# 1. Access to OrganMatch Donation Portal

Access to the OrganMatch DP is by request from the Donate Life Agencies.

There are two roles that can be assigned in the DP:

- Read only donation.
- Donation Coordinator.

Access is assigned at a jurisdictional level.

# 2. Donation Portal Data and Functionality

OrganMatch DP allows the Donate Life agencies to view relevant information on recipients and deceased donors to which they have access.

#### 3. Menu

The following menu options are available in the DP.

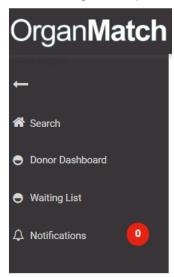

OM-SOP-034

Version: 3

Effective Date: 08/04/2022

### Organ Match

### **Donation Portal**

#### 3.1 Search

Donor records can be searched using:

- Last Name.
- First Name.
- Date of Birth.
- EDR ID.

#### 3.2 Donor Dashboard

The donor dashboard will display a list of deceased organ donors for which the user has access to. By clicking on the donor, the user will be able to view the Donor Profile.

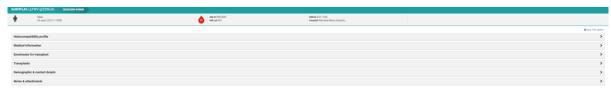

#### 3.2.1 Histocompatibility Profile

This section is populated from the Laboratory Portal (LP) when the HLA typing of the donor is authorised by the laboratory.

#### 3.2.2 Medical Information

The data in this section is populated from the EDR where the information is available. The information that can be viewed in this section includes donor hospital, date and cause of death as well as height and weight which is used in the Kidney Donor Profile Index (KDPI) calculation.

#### 3.2.3 Enrolments for transplant

The deceased donor enrolment is automatically populated through the EDR interface.

The match and audit KDPI can be viewed by clicking on the enrolment.

The KDPI information can be viewed in the enrolment by clicking **View Details**. This will bring up a popup box and any missing details can be viewed.

In the deceased donor enrolment complete the following steps to update the status of an organ.

| Step | Action                                                            |
|------|-------------------------------------------------------------------|
| 1    | Click Edit.                                                       |
| 2    | Select the organ to be updated.                                   |
| 3    | Make the relevant selection from the <b>Status</b> dropdown list. |

OM-SOP-034 Version: 3 Effective Date: 08/04/2022

### Organ Match

#### **Donation Portal**

| 4 | Select the reason from the <b>Status Reason</b> dropdown list and click <b>OK</b> . |
|---|-------------------------------------------------------------------------------------|
| 5 | Click Save.                                                                         |

#### 3.2.4 Transplants

Upon completion of a donor the recipients that receive the organs for transplant are linked in the LP. Once these transplants are linked they will be visible in the DP. Clicking on the record will display the transplant event which reflects the data of the match event at the time of offer.

#### 3.2.5 Demographic and contact details

The data in this section is populated from the EDR where the information is available.

#### 3.2.6 Notes and attachments

All notes added via the LP are viewable in the DP. Only notes added by the user can be edited, all others can just be viewed.

Notes can be added in the Donation Portal and a user can edit any notes added in the DP. This does not trigger a notification to the LP.

The notes and attachment section is where the user can view the Organ Offer List (OOL).

#### Add ABO note

In the Notes & attachments section complete the following steps to add a note with the ABO report.

| Step | Action                                                                                                    |  |
|------|----------------------------------------------------------------------------------------------------|--|
| 1    | Click <b>Add Note</b> button.                                                                                                    |  |
| 2    | Add title and details and select <b>ABO forms</b> as the sub-category.                                                                     |  |
| 3    | Click the <b>Attachments</b> tab.                                                                                                    |  |
| 4    | Either:  Click Select a file button and select the ABO report from your computer. or  Drag and drop the ABO report into the import screen. |  |
| 5    | Click Save.                                                                                                    |  |

#### 3.2.7 View Transplant Waiting List (TWL) matching Screen

In the donor record complete the following steps to view the TWL matching screen, match event and organ offer list.

OM-SOP-034

Version: 3

Effective Date: 08/04/2022

# Organ**Match**

### **Donation Portal**

| Step | Action                                                                                                    |
|------|----------------------------------------------------------------------------------------------------|
| 1    | Click View TWL Match.                                                                                                    |
| 2    | This screen will list the recipients matched with the donor including rank and offer status. The filters also allow the list to be filtered on organ, transplant hospital and offer status. |
| 3    | Click on <b>View Notes</b> to find the OOL generated by the lab. Click on the relevant note and select the <b>Attachments</b> tab to find the pdf of the OOL.                               |
| 4    | Click on the row for the recipient to view the match event. This will display the DSA assessment and crossmatch results.                                                                    |

# 3.3 Waiting List

Donate Life staff may need to find the number of recipients that fit certain criteria in OM. There is an option to view the waiting list and filter on organ program, blood group, urgency or height and weight. Complete the following steps to view the waiting list.

| Step | Action                                                                                     |
|------|--------------------------------------------------------------------------------------------|
| 1    | Click Waiting List.                                                                        |
| 2    | From the filter drop down select Organ Program, Status, ABO and Height/Weight as required. |
| 3    | A list of recipients that fit the criteria selected will be generated.                     |
| 4    | Click Reset Filters to clear the search.                                                   |

# 3.4 Notifications

Currently there are no notifications in the DP.

# Organ**Match**

# **Donation Portal**

### **Definitions**

| Term/abbreviation | Definition                 |
|-------------------|----------------------------|
| DP                | Donation Portal            |
| EDR               | Electronic Donor Record    |
| KDPI              | Kidney Donor Profile Index |
| LP                | Laboratory Portal          |
| OOL               | Organ Offer List           |

# Referenced external documents

N/A

# Referenced internal documents

N/A

# **Change history**

| Version<br>number | Effective date  | Summary of change                                                                                                    |
|-------------------|-----------------|----------------------------------------------------------------------------------------------------|
| 1                 | 08/02/2022      | OrganMatch Release Sprint 28:                                                                                                    |
|                   |                 | Creation and functionality in OrganMatch Donation portal.                                                                                                    |
| 2                 | 08/03/2022      | <ul> <li>Format changes         Update for OrganMatch Sprint 29 – process change.     </li> <li>Donation Portal users can edit any notes added in the Donation Portal.</li> </ul> |
| 3                 | Refer to footer | Update for OrganMatch Sprint 30 – process change  • Section 3.2.3 update to include KDPI View Details                                                                             |

# **Electronic signature**

| Author      | REBECCA SCAMMELL |
|-------------|------------------|
| Approver(s) | NARELLE WATSON   |

OM-SOP-034

Version: 3

Effective Date: 08/04/2022